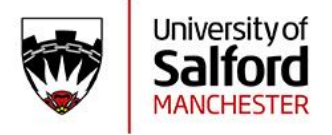

## **Agent Portal Guide – Accessing the Portal**

This document provides an overview of how to access the agent portal and guidance on how to use it efficiently and effectively.

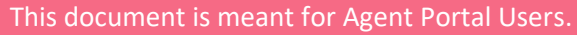

### **How do I Sign In to the Agent Portal?**

Once you have completed registration for an Agent Portal account, you can access the application portal via the following link [https://apply.salford.ac.uk](https://apply.salford.ac.uk/)

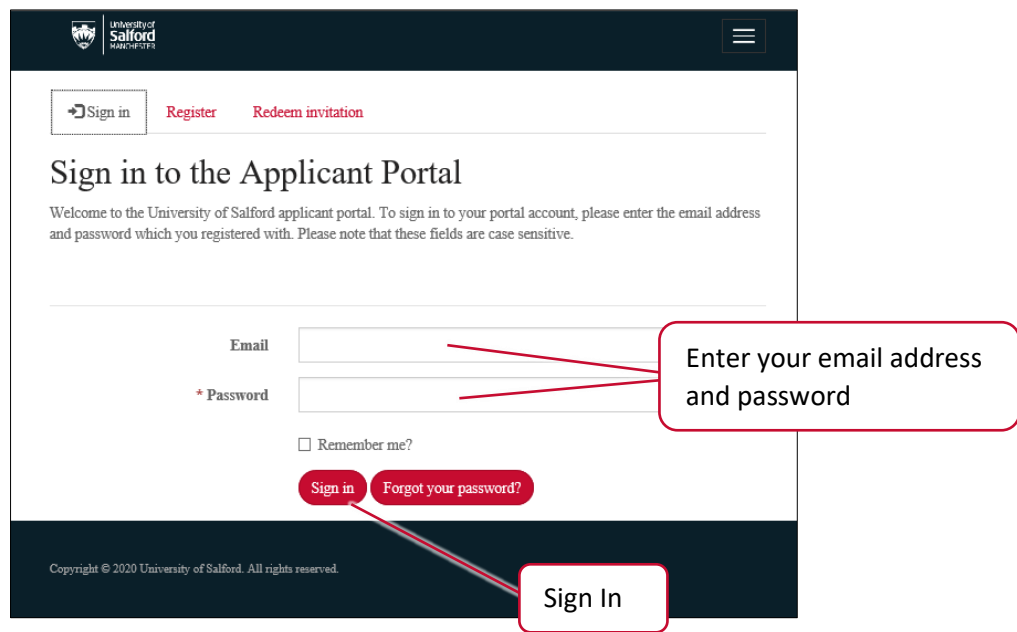

Enter the registered email address for your agency, and the password.

Then click Sign in.

You will receive a security code to your registered email address. You will need to input this code to proceed.

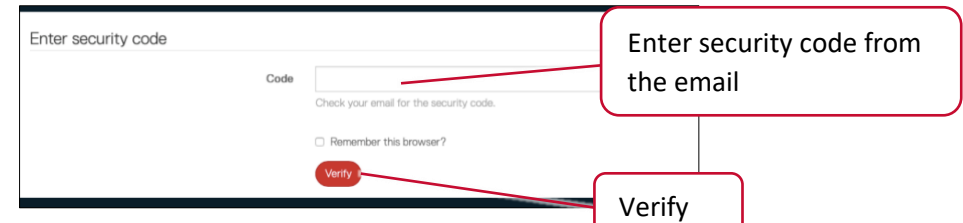

Once you have entered the code from the email, click Verify.

**Note**: You can select the 'Remember the browser' option so your session is saved. This will mean you do not need to input the security code again for the remainder of your session.

Version Number: **2** Process checkers: IRD

For queries, please contact your University of Salford Account Manager

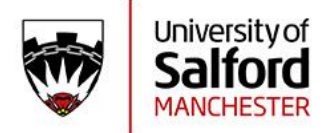

#### **How Do I Update the login Password?**

If you need to update your password, then you can use the 'Forgot your password?' button at the log in page.

**Important:** *You are required to reset your password any time a counsellor with previous access to the portal leaves your organisation*.

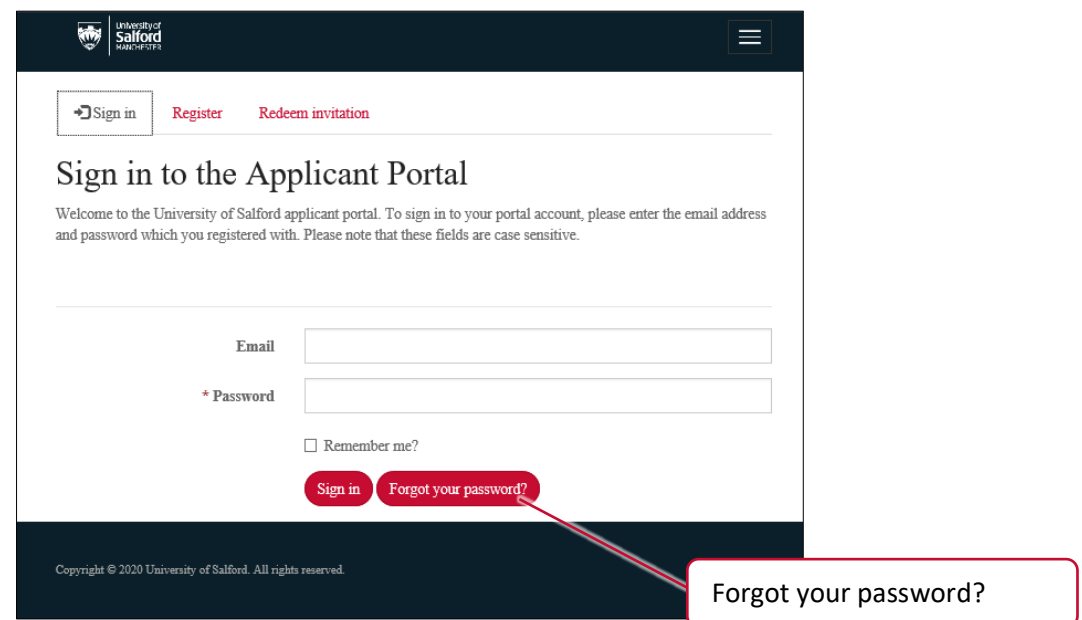

**Remember, however, that this password is for your Agency, and so if you change it here it will change the password for anyone who is using this email address to sign in.** 

When you click on Forgot your Password? You will be asked to confirm the email address

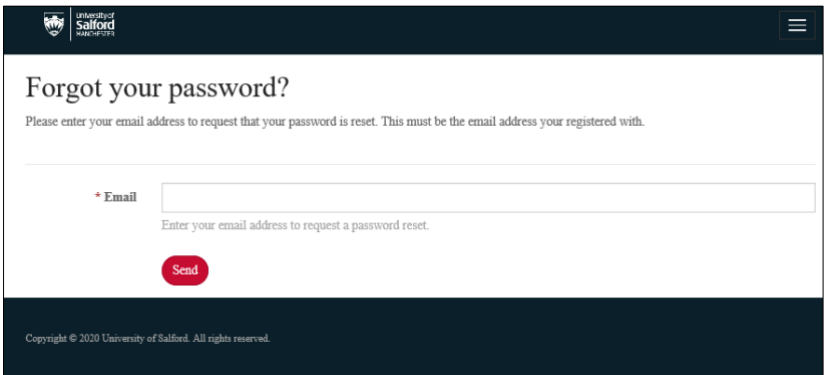

Type in the registered email address for the account and then click Send

An email containing a link to reset the password will be sent to the email address provided.

Click the link in the email to reset the password.

Remember to inform any other users of the account once the password has been updated.

**Important:** *You are required to reset your password any time a counsellor with previous access to the portal leaves your organisation*.

Version Number: **2** Process checkers: IRD

For queries, please contact your University of Salford Account Manager

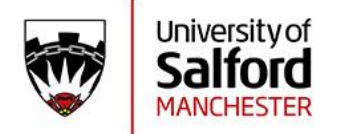

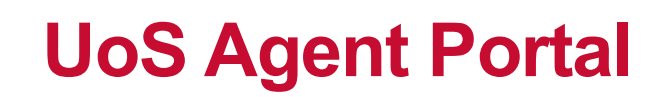

## **Using the Agent Portal - Navigation**

### **Main Options**

Displayed at the top of the page are the main options within the Agent Portal.

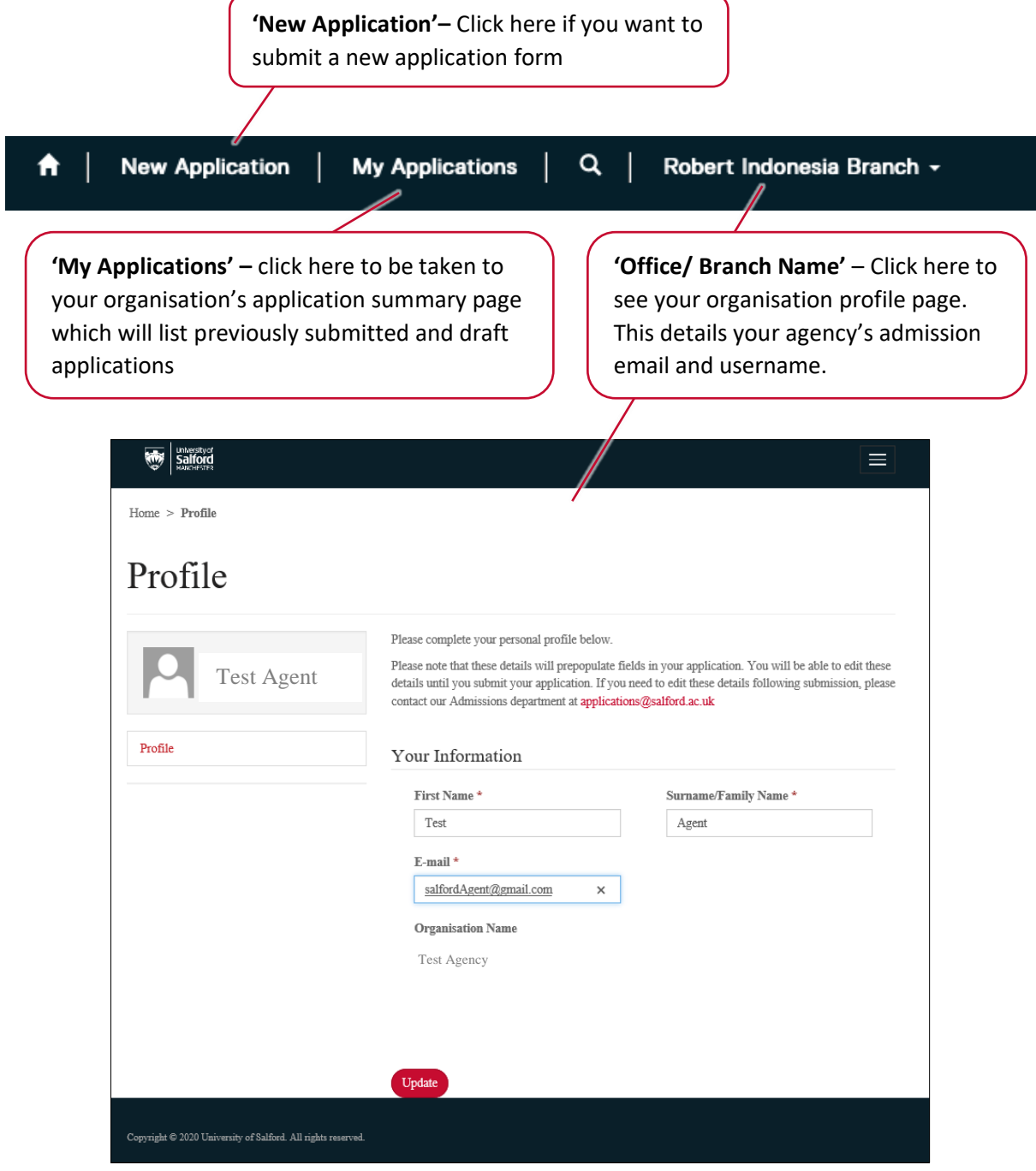

Your Profile page shows your Agency name and registered email address.

Version Number: **2** Process checkers: IRD

For queries, please contact your University of Salford Account Manager

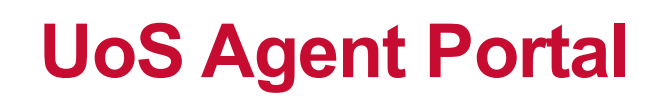

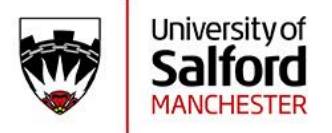

### **My Applications Summary Page**

This page is divided in to 2 main sections – Submitted Choices and Draft Applications.

Depending on your login profile you may also have an option to view the submitted and draft applications of branch offices associated with your organisation.

Click on the level of the organisation for which you want to see the applications – for example, My Submitted Choices, Branch Submitted Choices, or Sub-branch Submitted Choices (where applicable / relevant).

### **Submitted Choices**

My Submitted Choices **Branch Submitted Choices Sub-branch Submitted Choices** 

**My Submitted Choices** 

## **Draft Applications**

My Draft Applications **Branch Draft Applications Sub-branch Draft Applications** 

#### **Submitted Choices**

The 'My Submitted Choices' section displays all application submitted through the login profile you are using.

This will include (if applicable) applications you submit for any branch office associated to your organisation.

For each application, you will see a summary of information, including the Application date, the name of the Applicant, and a link to view the application, upload any missing documentation and view decision and conditions.

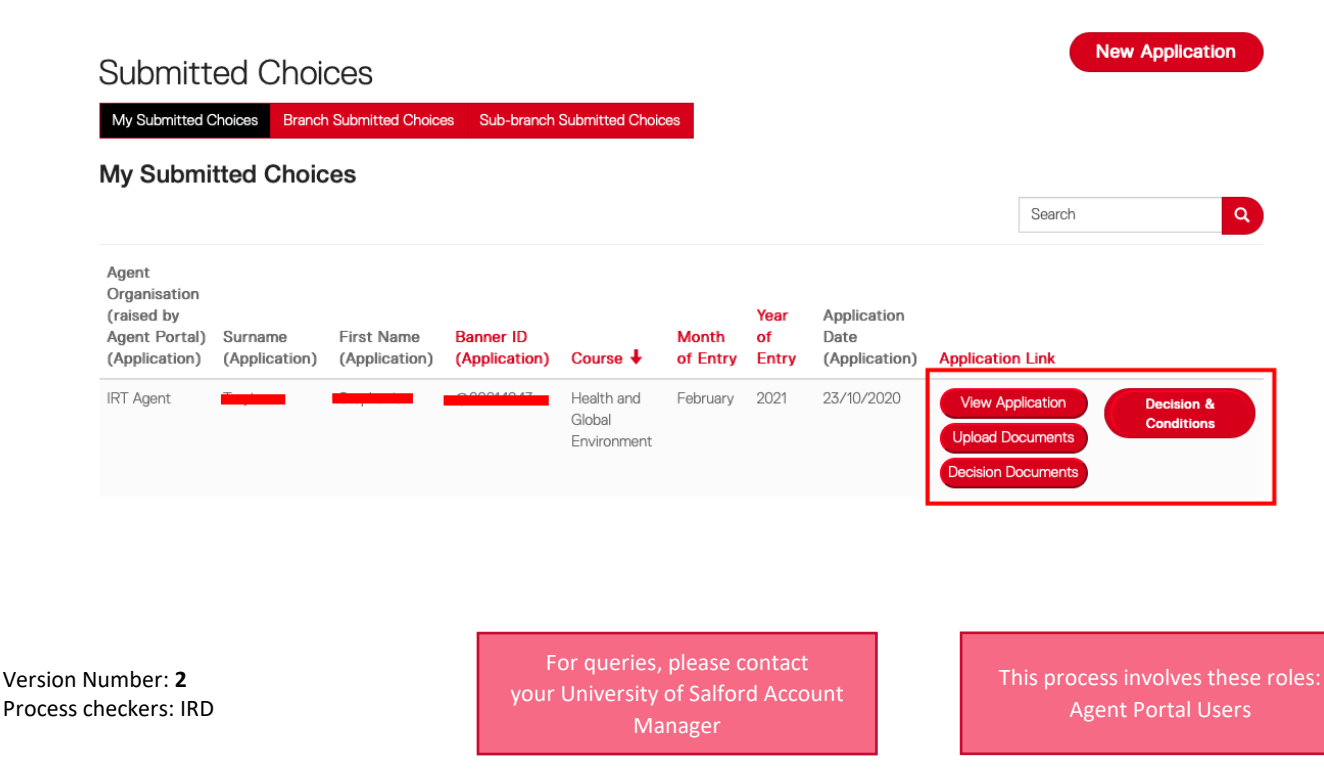

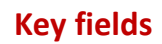

Jniversitv of

**'Agent Organisation' –** This identifies which organisation or branch the application is associated to.

**'Banner ID' –** This is the applicant's unique University of Salford student ID number. You are required to quote the Banner ID when you contact the University. **Application Link** 

The **'View Application'** icon can be used to review the application submitted and the **'Upload Documents'** icon can be used to submit additional supporting documents direct to the University.

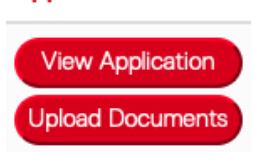

**'Decision and Conditions' –** This option opens a new window and will display

the application decision. The latest offer conditions, if applicable, will be displayed here and include a time stamp of when these conditions were last updated.

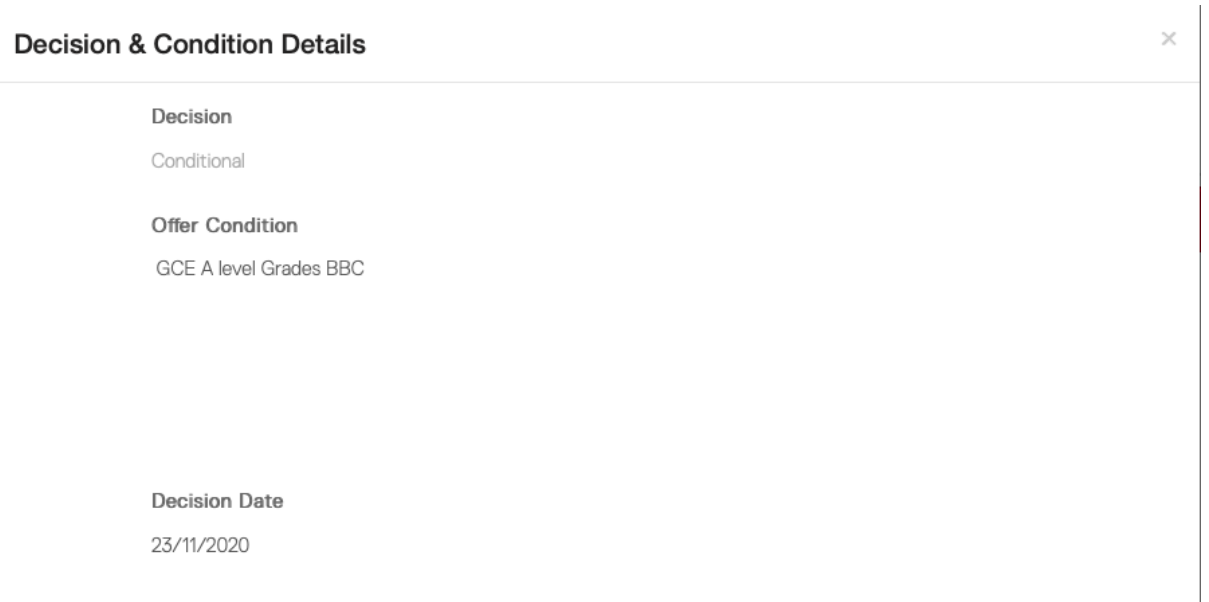

Please note, the **'Decision and Conditions'** icon will only appear once a decision has been made. If you cannot see the **'Decision and Conditions'** icon for an application, then this means the application is still being reviewed and a decision has yet to be made.

Once a decision has been made on an application, or conditions have been updated, you and the applicant will receive an email notification.

This notification will be sent to the email address you submitted as your admissions email address when your agency registered for the agent portal.

For queries, please contact your University of Salford Account Manager

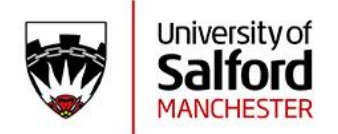

#### **Draft Applications**

The 'My Draft Applications' section displays all draft applications started through the login profile you are using.

This will also include (if applicable) draft applications being processed by any branch office associated to your organisation.

The 'Edit' Icon on the right can be used to view, edit, and continue to complete the application.

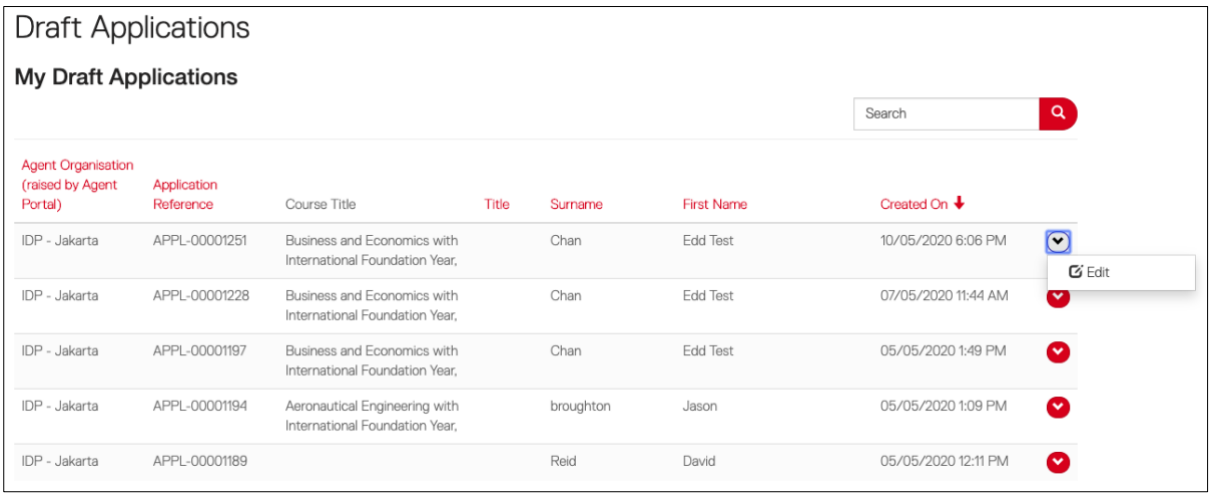

#### **Contact**

If you have any questions about the Application Process, please contact your University of Salford Account Manager.

For queries, please contact your University of Salford Account Manager